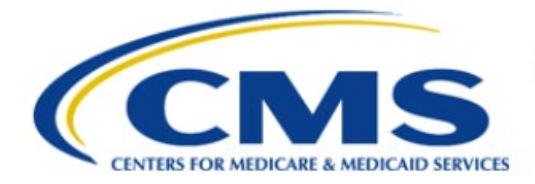

**Centers for Medicare & Medicaid Services** 

# **Enterprise Privacy Policy Engine Cloud (EPPE)**

## **Contractor Approval Workflow Training Module - COR DUA Re-Assignment**

**Version 2.0 01/22/2024**

**Document Number:** EPPE-202-CONT\_COR\_DUAReAssignment-v2.0

## **Table of Contents**

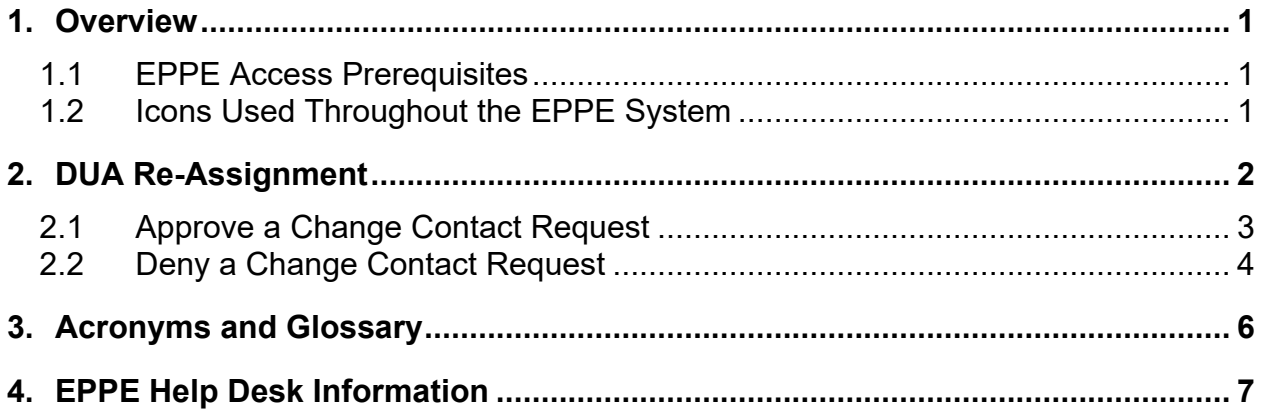

## **List of Figures**

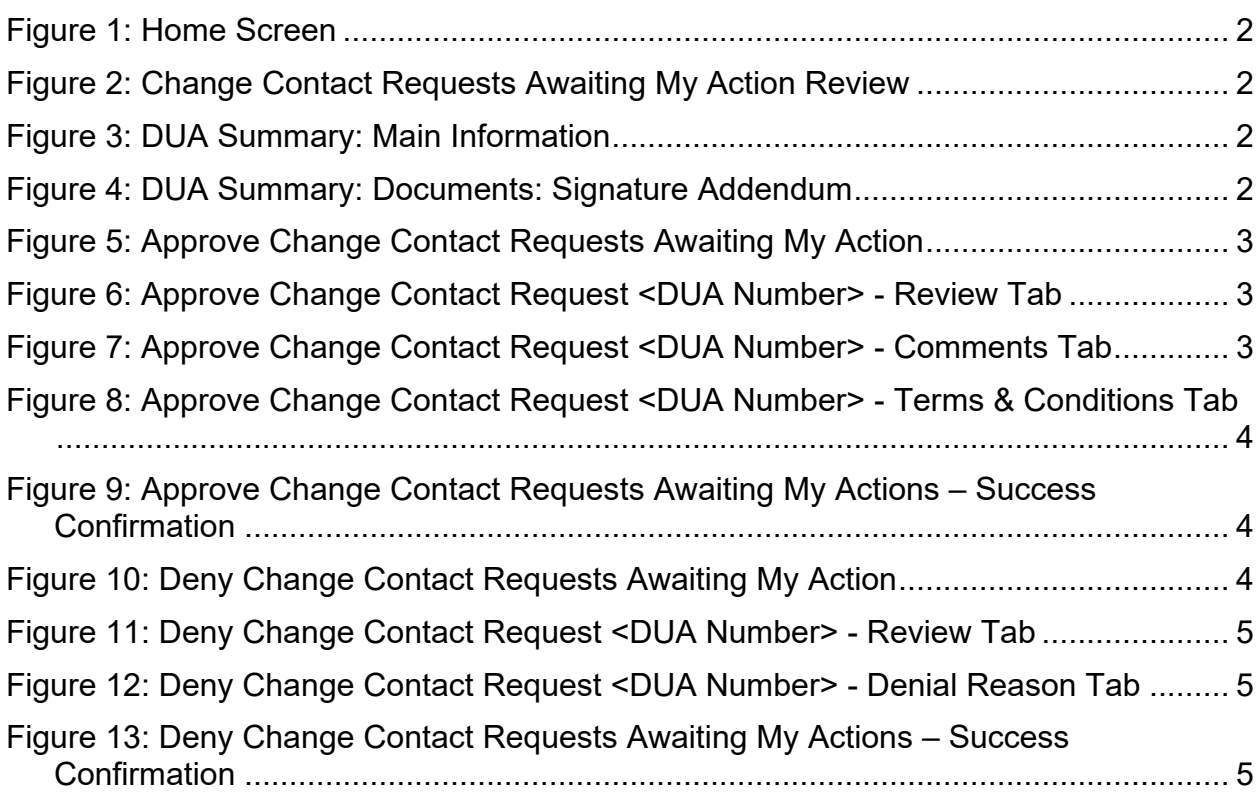

### **List of Tables**

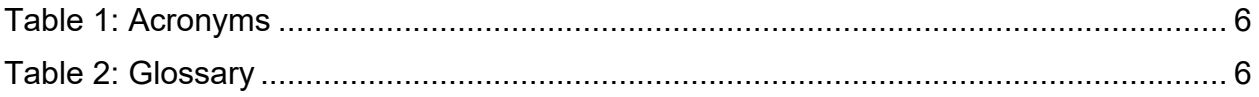

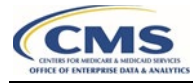

Overview

#### <span id="page-3-0"></span>**1. Overview**

This Training Guide will cover the following:

- How to perform a DUA Re-Assignment as a CMS Contact COR.
- How to Approve a Change Contact Request.
- How to Deny a Change Contact Request.

### <span id="page-3-1"></span>**1.1 EPPE Access Prerequisites**

CMS Enterprise Portal Access, IDM Credentials, and EPPE Access

- Obtain access to the CMS Enterprise Portal
- Access CMS Portal:<https://portal.cms.gov/>
- Obtain Identity Management (IDM) Credentials, Multi-Factor Authentication (MFA) and EPPE Access:<https://www.cms.gov/files/document/eppeidm.pdf>

### <span id="page-3-2"></span>**1.2 Icons Used Throughout the EPPE System**

A red asterisk denotes that a field is required to be entered.

The question mark icon, when selected, will display field specific help.

?

#### <span id="page-4-0"></span>**2. DUA Re-Assignment**

**Note**: All the following instructions are for the CMS Contact (COR) action only.

<span id="page-4-1"></span>**Figure 1: Home Screen**

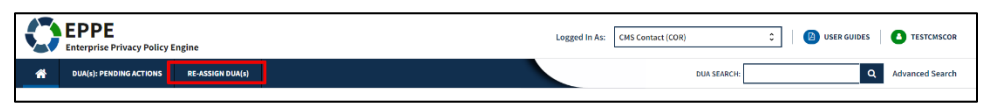

1. Click **RE-ASSIGN DUA(s).**

A list of DUAs awaiting approval is displayed.

<span id="page-4-2"></span>**Figure 2: Change Contact Requests Awaiting My Action Review**

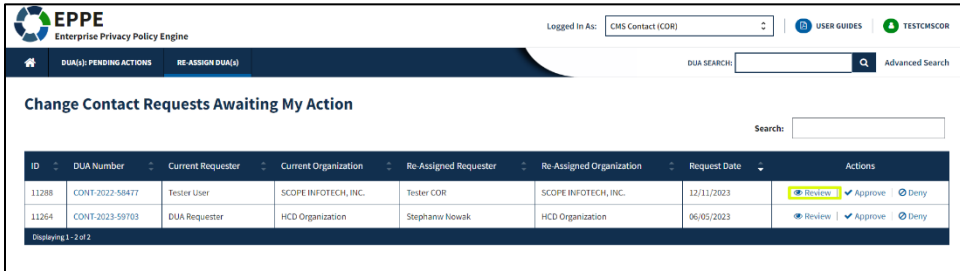

2. Click the **Review** action.

**Note**: You can enter a DUA Number in the **Search** field to locate a specific DUA.

The DUA summary with re-assignment details includes Main Information and Documents.

<span id="page-4-3"></span>**Figure 3: DUA Summary: Main Information**

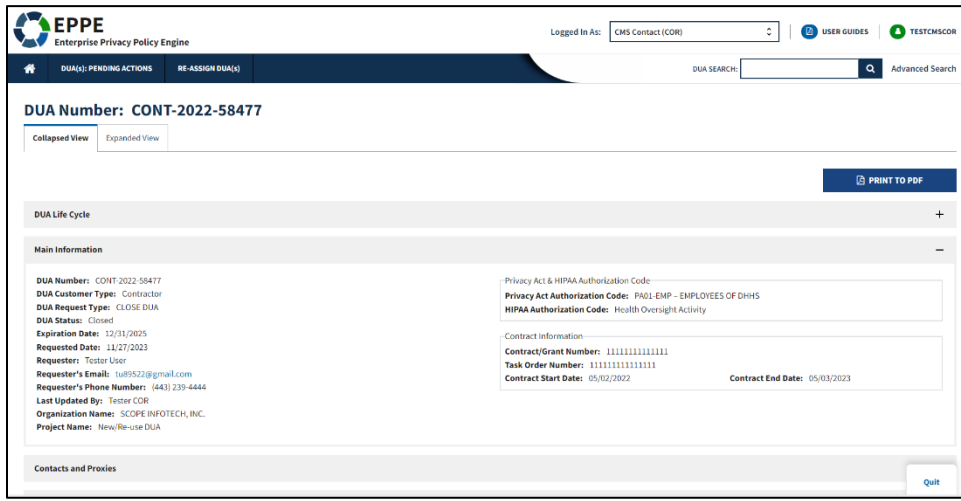

<span id="page-4-4"></span>**Figure 4: DUA Summary: Documents: Signature Addendum**

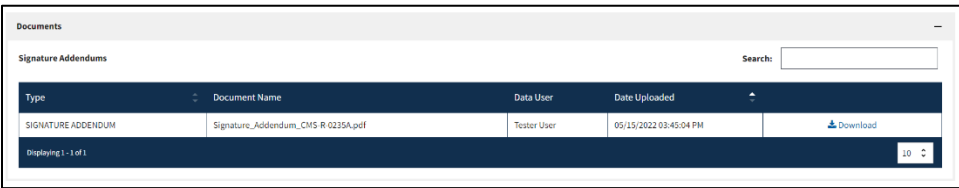

3. Verify an updated addendum form is uploaded to the DUA (Documents section).

To Approve the change contact request, Refer to Section [2.1.](#page-5-0) To Deny the change contact request, refer to Section [2.2.](#page-6-0)

#### <span id="page-5-0"></span>**2.1 Approve a Change Contact Request**

Once reviewed, updated, and a signature addendum is confirmed, you can approve the change.

<span id="page-5-1"></span>**Figure 5: Approve Change Contact Requests Awaiting My Action**

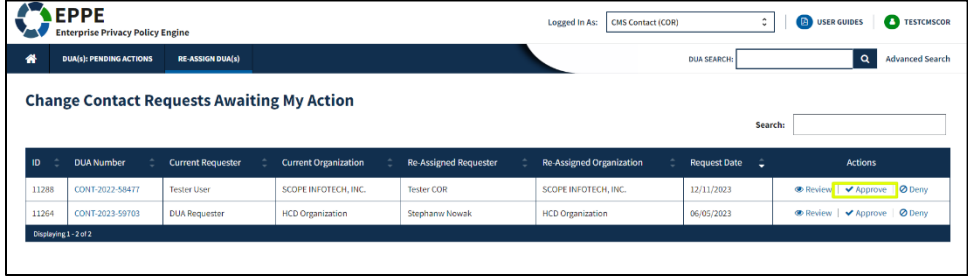

1. Click the **Approve** link to approve a Change Contact Request.

The Review tab opens.

<span id="page-5-2"></span>**Figure 6: Approve Change Contact Request <DUA Number> - Review Tab**

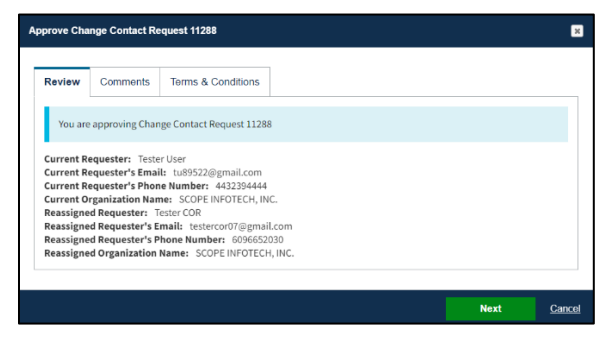

- 2. Review details.
- 3. Click **Next**

The Comments tab is displayed.

<span id="page-5-3"></span>**Figure 7: Approve Change Contact Request <DUA Number> - Comments Tab**

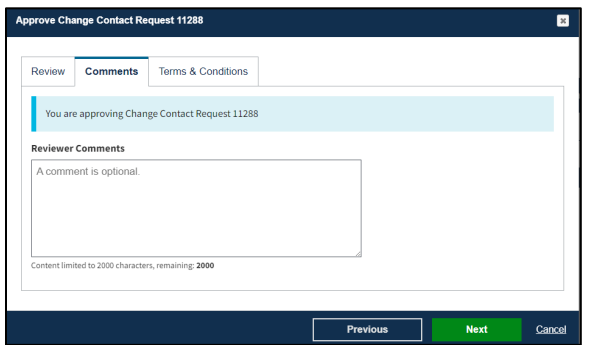

- 4. Add a comment as needed.
- 5. Click **Next**.

The Terms & Conditions tab is displayed.

<span id="page-6-1"></span>**Figure 8: Approve Change Contact Request <DUA Number> - Terms & Conditions Tab**

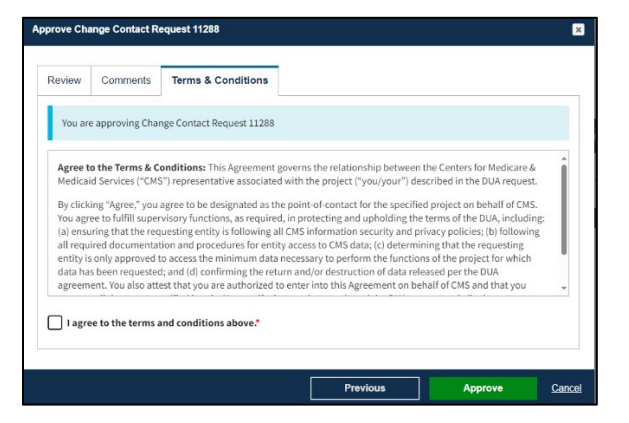

- 6. Use the down arrow to scroll through the Terms & Conditions.
- 7. Click the *I agree to the terms and conditions above* checkbox.
- 8. Click **Approve**.

The Change Contact approval confirmation message "Change Contact Request *<DUA number>* has been approved," is displayed.

<span id="page-6-2"></span>**Figure 9: Approve Change Contact Requests Awaiting My Actions – Success Confirmation**

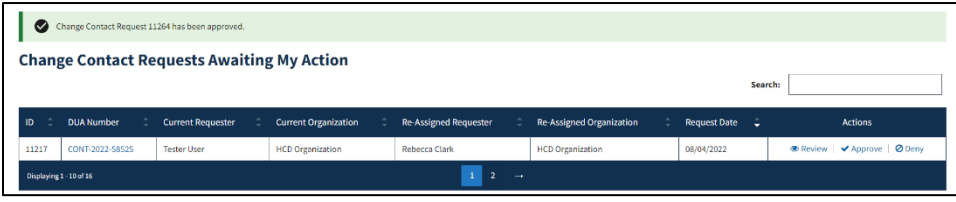

The Re-Assign Requests pending queue is displayed where work can continue if there are additional pending requests.

#### <span id="page-6-0"></span>**2.2 Deny a Change Contact Request**

Once a Change Contact Request is reviewed it can be denied.

<span id="page-6-3"></span>**Figure 10: Deny Change Contact Requests Awaiting My Action**

| <b>EPPE</b><br><b>Enterprise Privacy Policy Engine</b>       |                                |                          |                             |                              | <b>CMS Contact (COR)</b><br>Logged In As: | ٥                        | <b>TESTCMSCOR</b><br><b>DE USER GUIDES</b> |
|--------------------------------------------------------------|--------------------------------|--------------------------|-----------------------------|------------------------------|-------------------------------------------|--------------------------|--------------------------------------------|
| 俗                                                            | <b>DUA(s): PENDING ACTIONS</b> | <b>RE-ASSIGN DUA(s)</b>  |                             |                              |                                           | <b>DUA SEARCH:</b>       | $\Omega$<br><b>Advanced Search</b>         |
| <b>Change Contact Requests Awaiting My Action</b><br>Search: |                                |                          |                             |                              |                                           |                          |                                            |
| ID                                                           | <b>DUA Number</b>              | <b>Current Requester</b> | <b>Current Organization</b> | <b>Re-Assigned Requester</b> | <b>Re-Assigned Organization</b>           | <b>Request Date</b><br>٠ | <b>Actions</b>                             |
| 11288                                                        | CONT-2022-58477                | <b>Tester User</b>       | SCOPE INFOTECH, INC.        | <b>Tester COR</b>            | SCOPE INFOTECH, INC.                      | 12/11/2023               | ● Review   √ Approve   ⊘ Deny              |
| 11264                                                        | CONT-2023-59703                | <b>DUA Requester</b>     | <b>HCD Organization</b>     | Stephanw Nowak               | <b>HCD Organization</b>                   | 06/05/2023               | ● Review   ✔ Approve   ⊘ Deny              |
| Displaying 1-2 of 2                                          |                                |                          |                             |                              |                                           |                          |                                            |

- 1. Click **Review** to review all details if you want.
- 2. Click **Deny**.

The Review tab opens.

<span id="page-7-0"></span>**Figure 11: Deny Change Contact Request <DUA Number> - Review Tab**

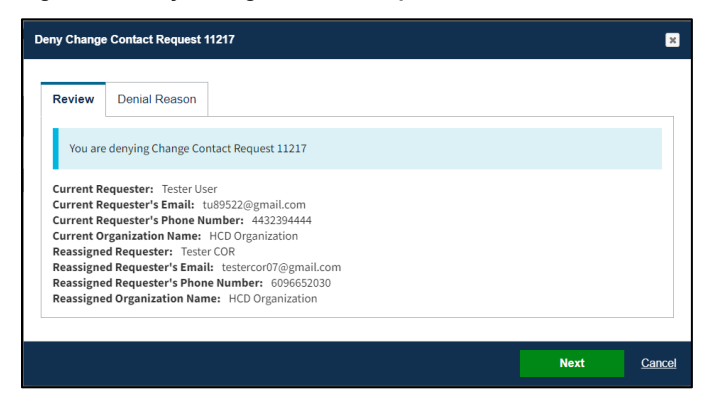

3. Click **Next**.

The Denial Reason tab opens.

<span id="page-7-1"></span>**Figure 12: Deny Change Contact Request <DUA Number> - Denial Reason Tab**

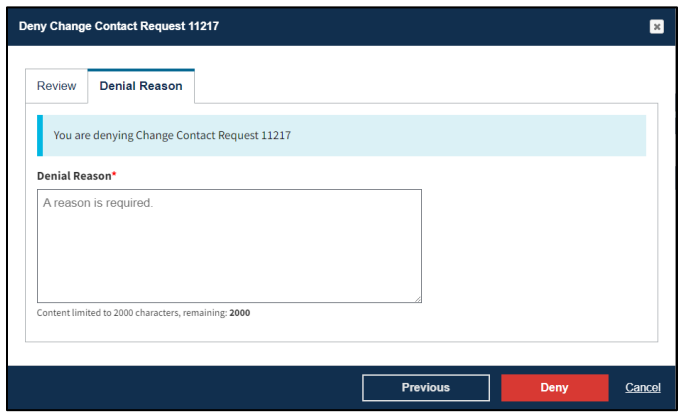

- 4. Enter **Denial Reason**.
- 5. Click **Deny**.

The Change Contact approval confirmation message "Change Contact Request *<DUA number>* has been rejected," is displayed.

<span id="page-7-2"></span>**Figure 13: Deny Change Contact Requests Awaiting My Actions – Success Confirmation**

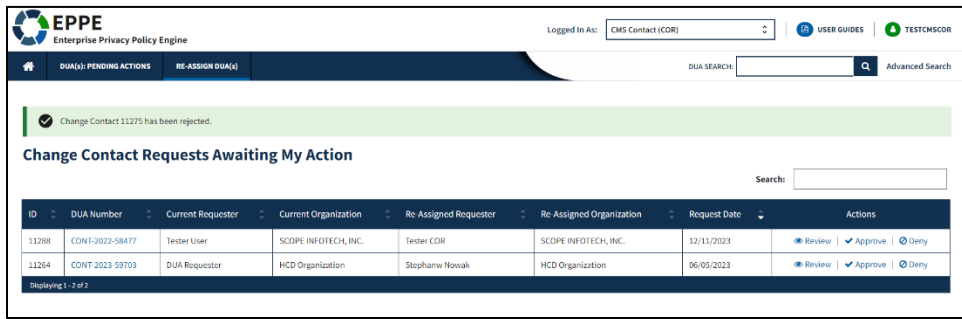

### <span id="page-8-0"></span>**3. Acronyms and Glossary**

The following are acronyms used within the EPPE system.

#### <span id="page-8-1"></span>**Table 1: Acronyms**

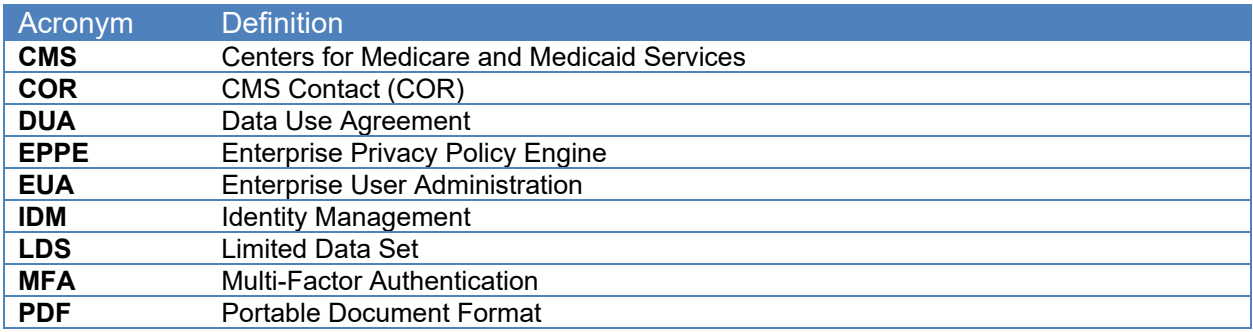

The following terms are defined for EPPE users in the Glossary.

#### <span id="page-8-2"></span>**Table 2: Glossary**

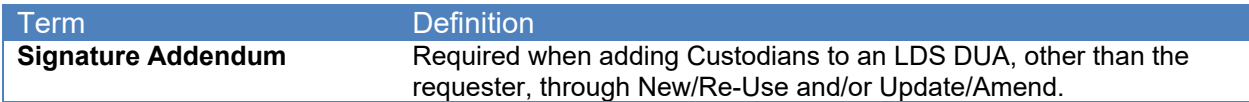

### <span id="page-9-0"></span>**4. EPPE Help Desk Information**

EPPE Help Desk Contact Information Hours of Operation: Monday – Friday 9:00 AM to 6:00 PM EST 844-EPPE-DUA (844-377-3382) [eppe@cms.hhs.gov](mailto:eppe@cms.hhs.gov)